Heights Management: Vendor Welcome Package – Request for Proposal Picture report Walkthrough. 10/11/2015 Section #7 Dear Vendor ,

Please follow the walkthrough and picture sequence below as a guide to viewing the RFP picture report for vendors so you can see the

- 1) Go to the Heights Management Website at [www.heightsre.com.](http://www.heightsre.com/)
- 2) Go to the section labeled "Vendor Portal" and click on the section labeled "Login"

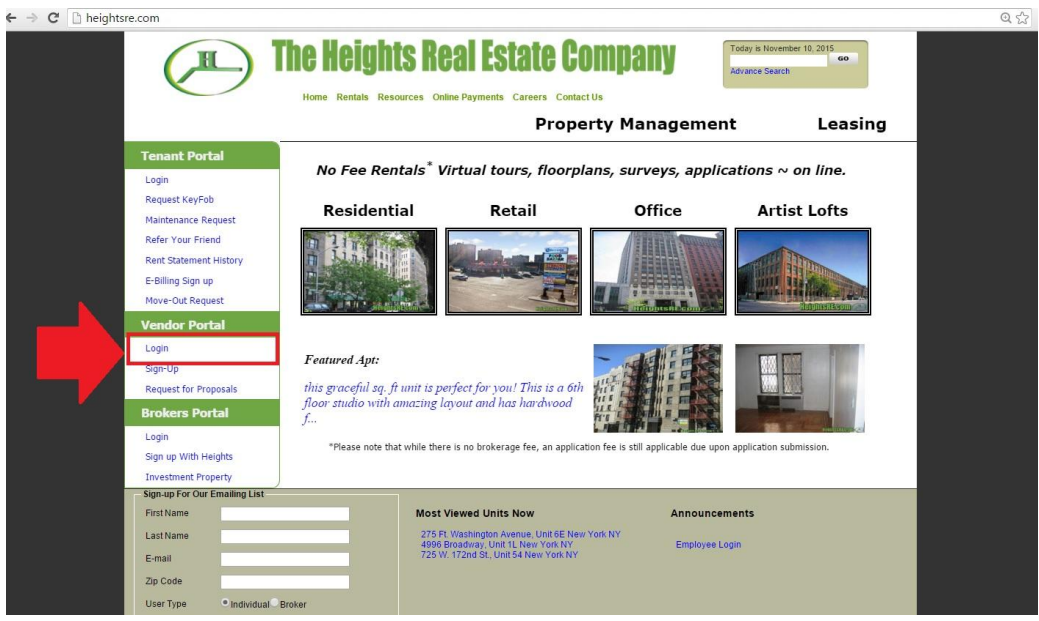

- 3) After clicking login, you will be taken to this page.
- 4) Enter your vendor username and password as shown in the screenshot below.

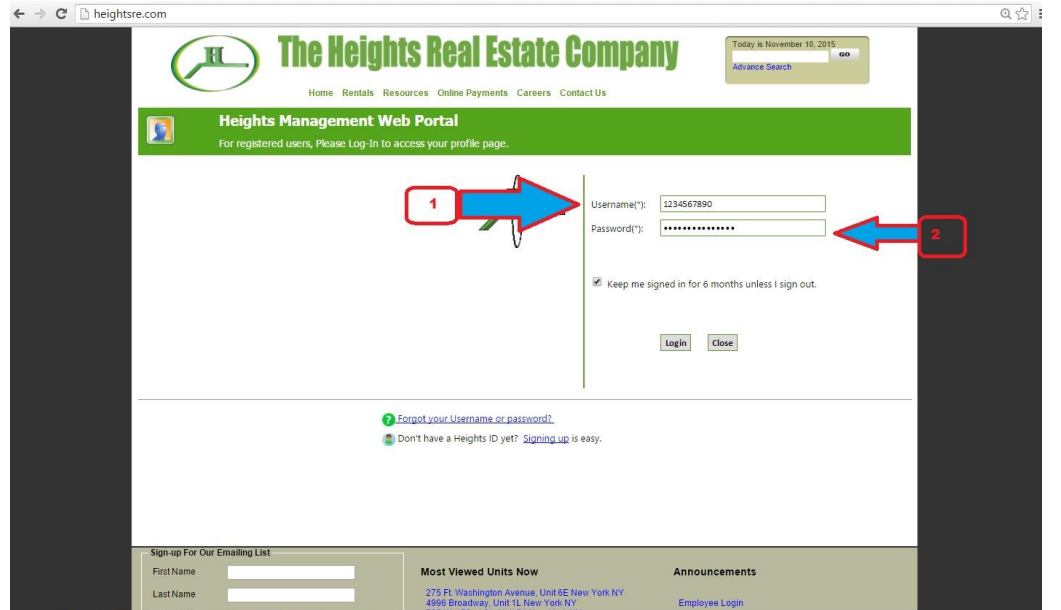

- 5) After logging in, you will be taken to this page. This is the Vendor homepage. From here, you can select to view your RFP's, open PO's, project discussion boards, service calls and other options.
- 6) Click on the option labeled "**Request for Proposal**"

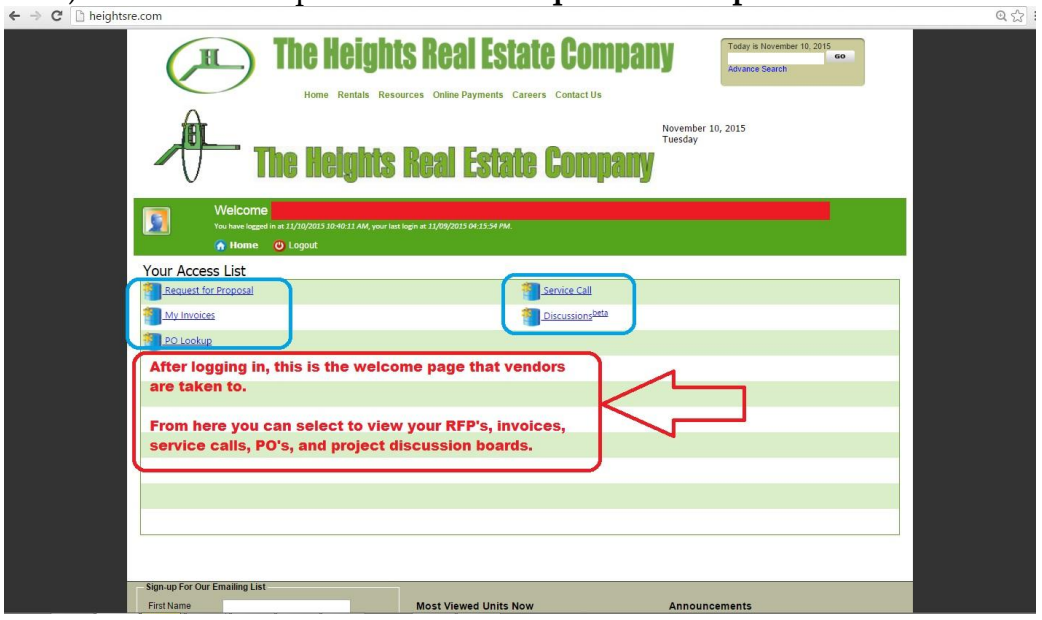

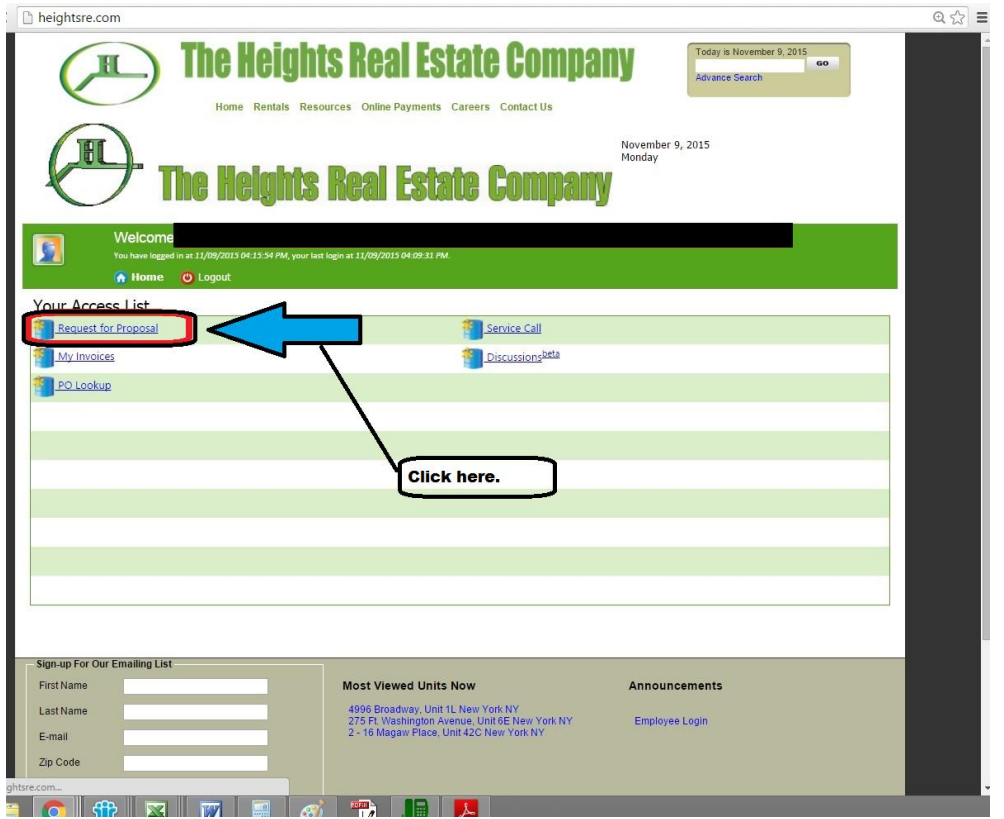

7) When the RFP display is shown, click on the right hand link that says "Reports"

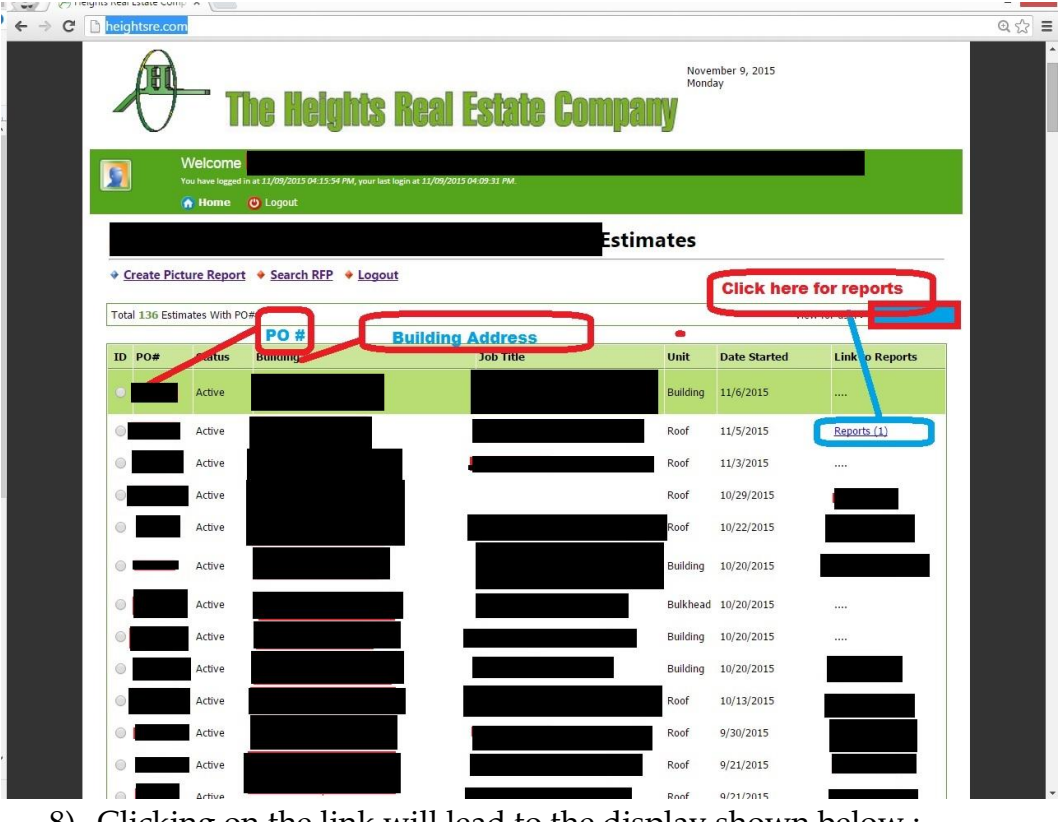

8) Clicking on the link will lead to the display shown below :

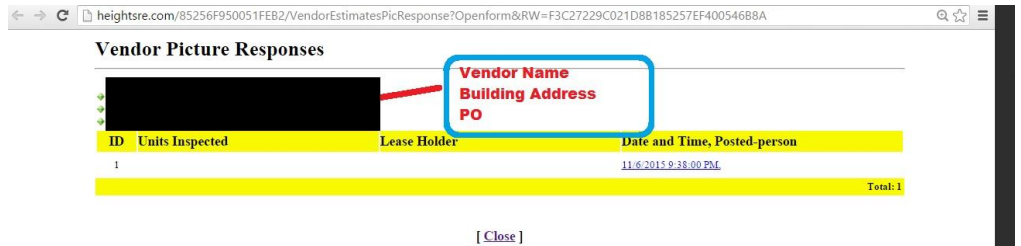

9) Clicking on the Link will open up this new window where you can view pictures showing job progress.

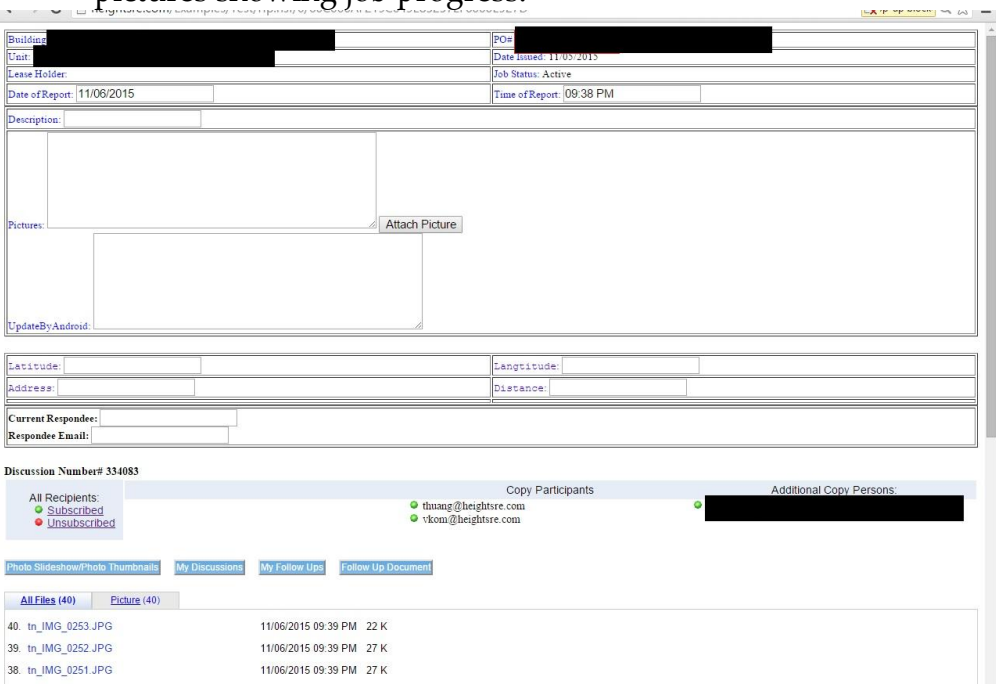